## **Viewing Your Inventory Status**

You were emailed a link to the Consignor Access website and an individual temporary Consignor's password when you first enter inventory for our new POS system. (Note that both the website and the password are different from those you use as a cashier or an admin.)

Access the web site [https://lacs.consignoraccess.com](https://lacs.consignoraccess.com/) to see:

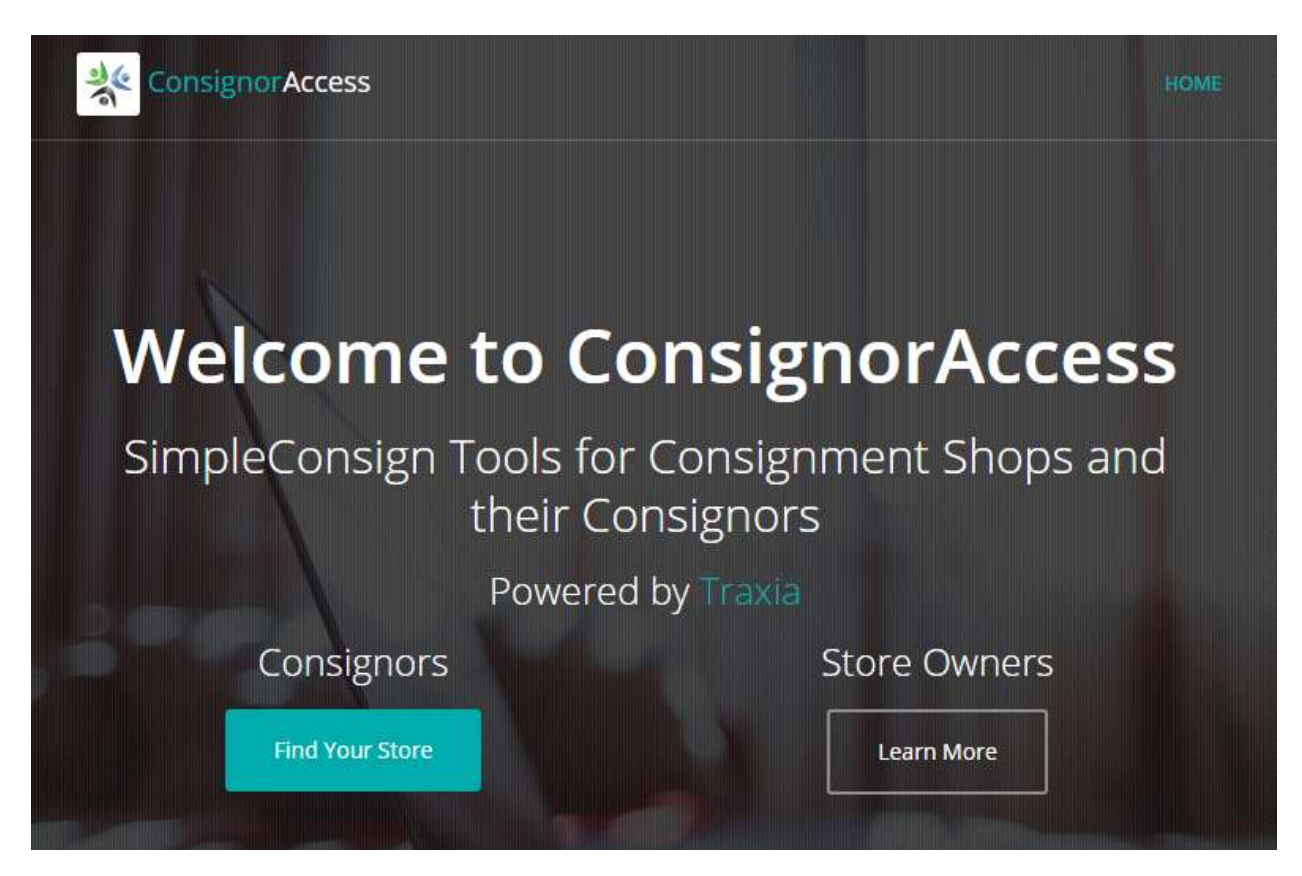

Click on the blue **Find Your Store** button to display the **Find Your Store** screen:

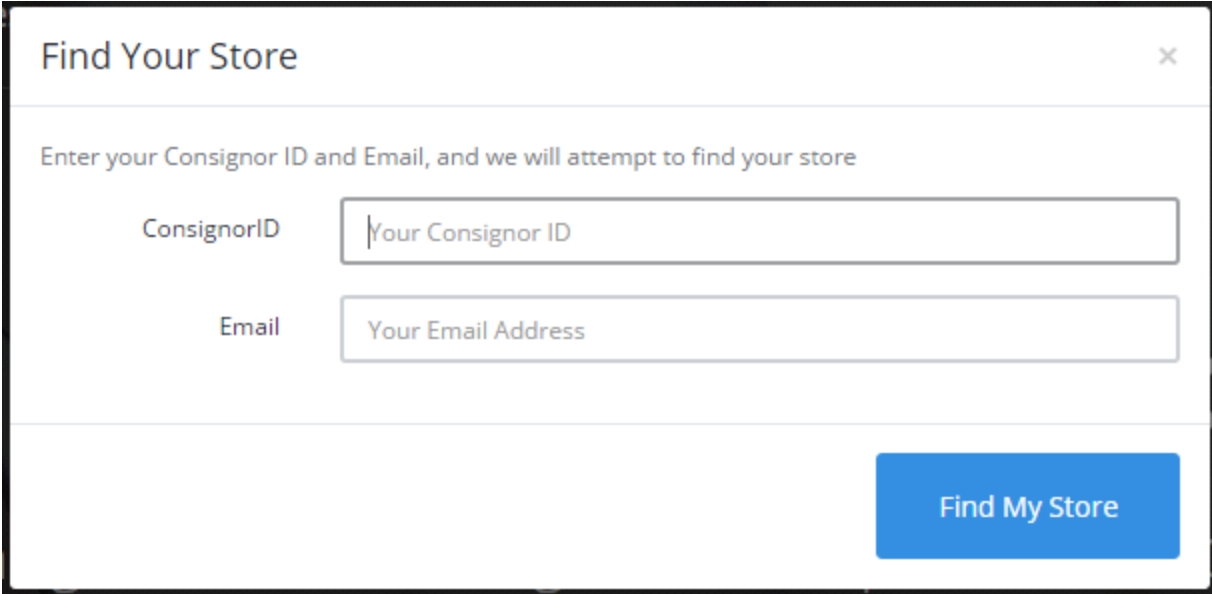

Enter your name (your consignor ID) and email and click **Find My Store**. The **Stores for ConsignorID** screen is displayed:

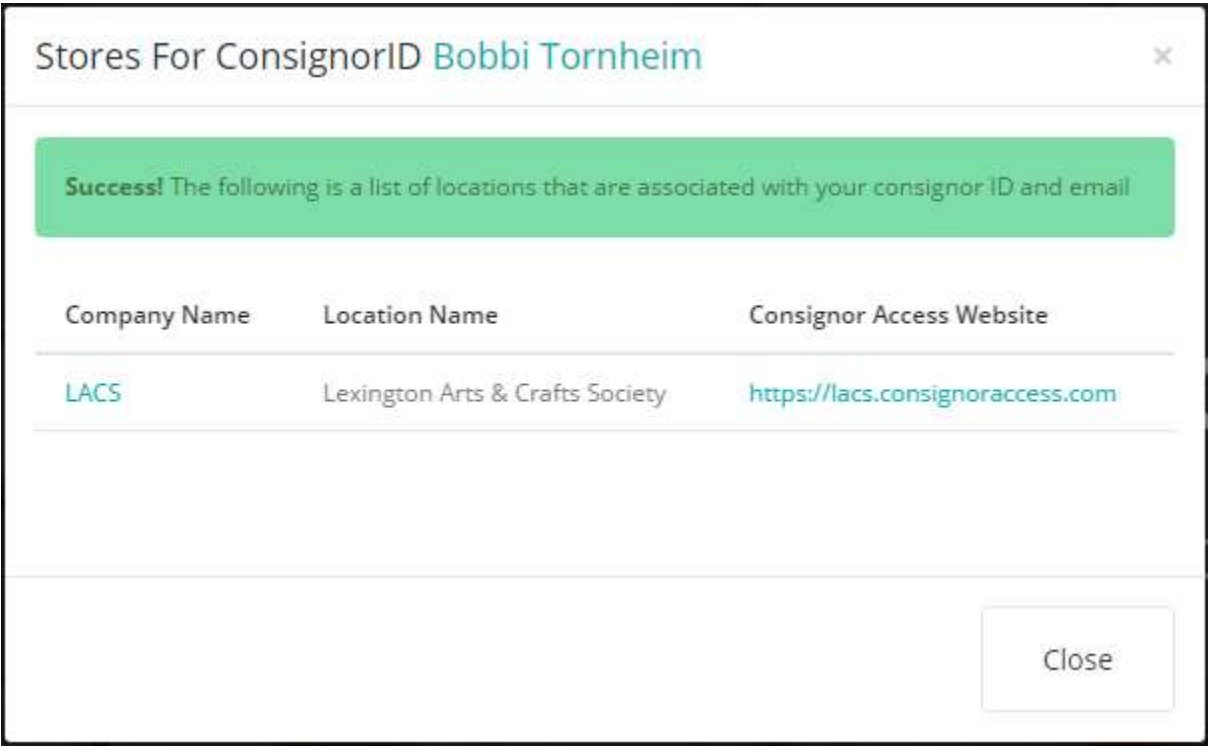

Click on the **LACS** link to display the **Login** window:

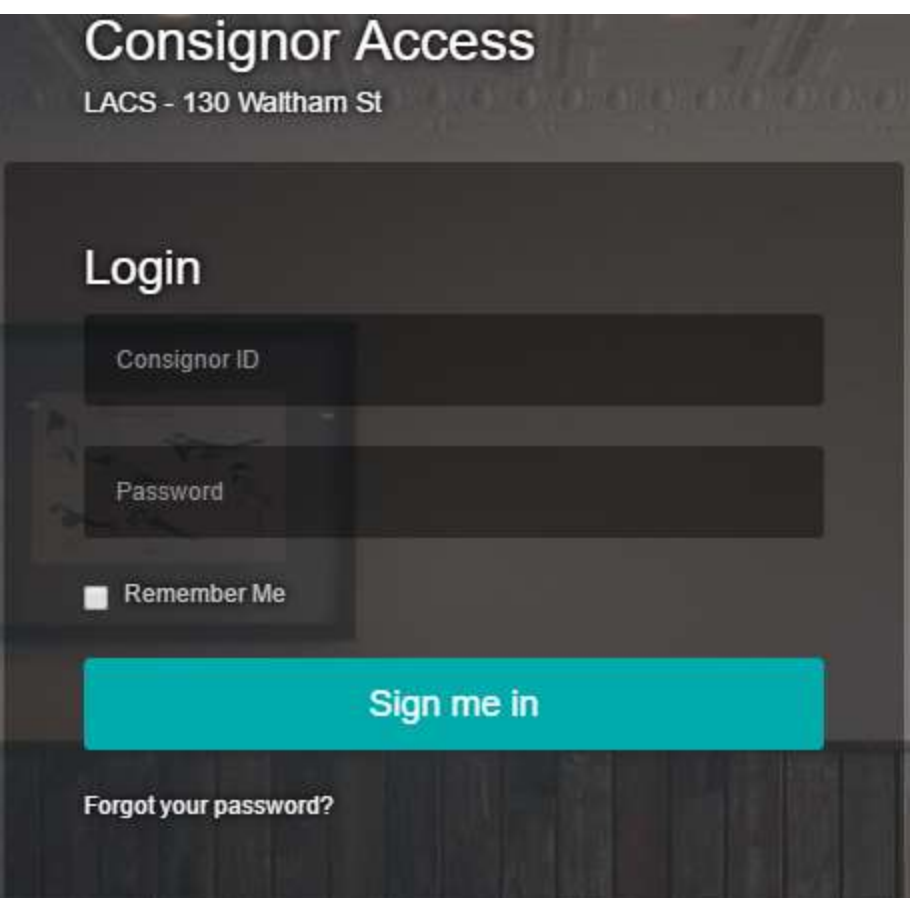

Fill in your name and the temp password, and click **Sign me in**. Your account dashboard is displayed:

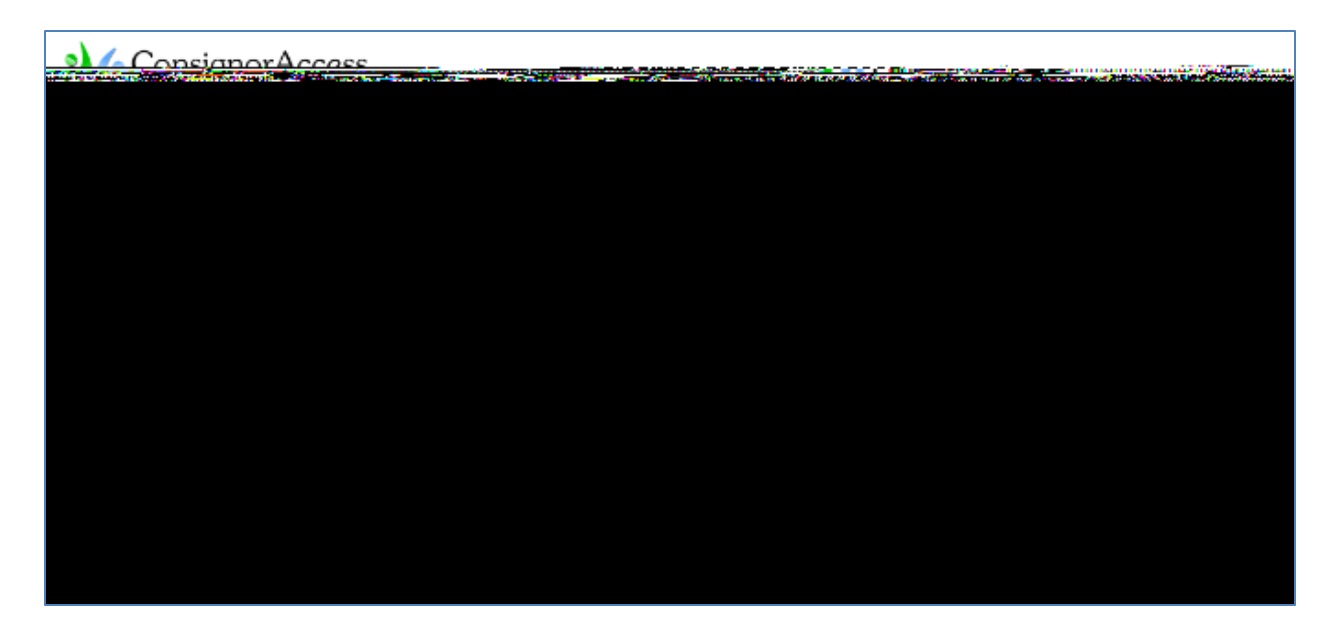

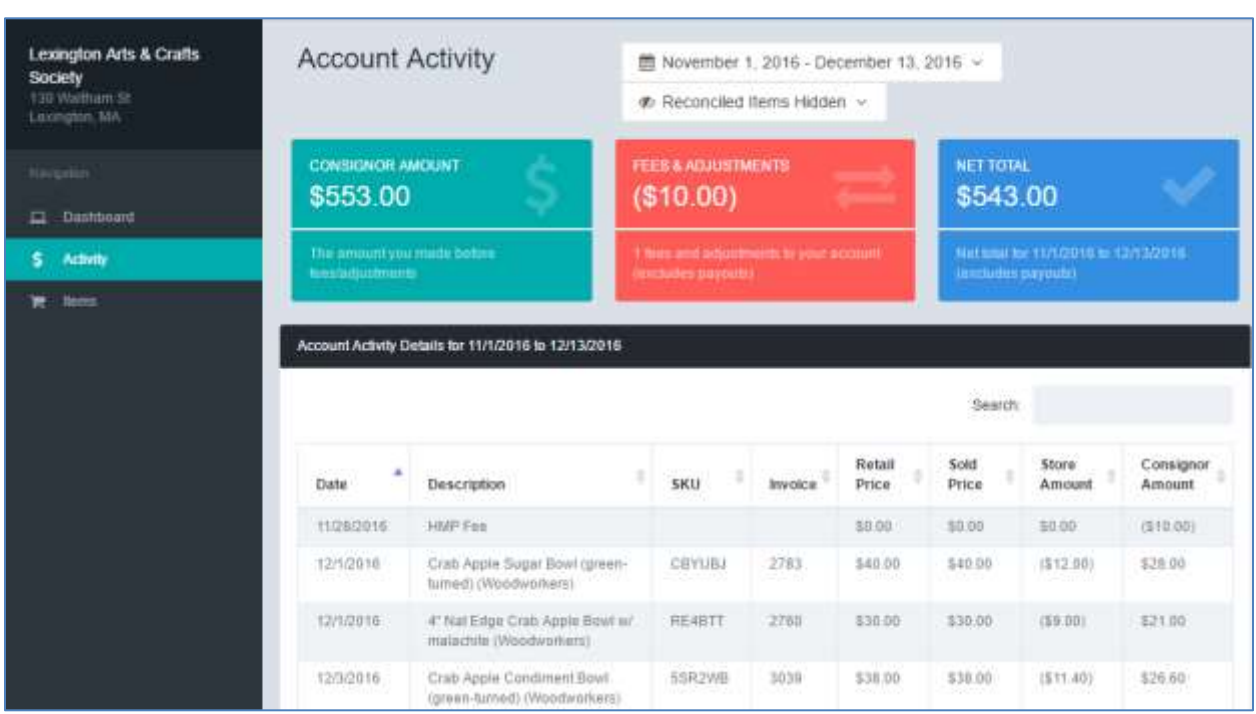

Click **Activity** on the left menu bar to see your sales activity:

You can use the drop-down date field in the upper right to set a different date range.

Click **Items** on the left menu bar to see your inventory:

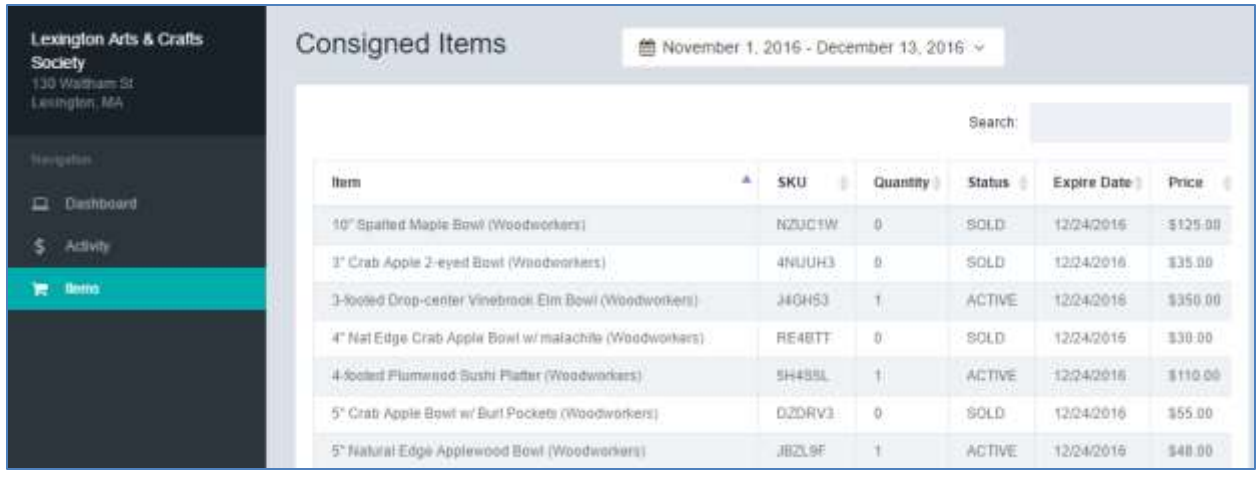

Again, you can specify a different date range, if desired.

The list can be sorted on any column except the Item field. Click a column header and the list will be sorted in ascending order of that column. Click the column header again to sort in descending order.

Clicking the down arrow in the upper right corner next to your name allows you to edit your profile or log out.

If you have forgotten your Consignor's password, there is an option on the **Login** page to get a new one. If you are new to LACS or have never received a Consignor's password before, you can email Jerik Tornheim [\(jerikco@verizon.net\)](mailto:jerikco@verizon.net) to sign you up. He will enter your information into the system and have the system email you a temporary password. You can change the gibberish temporary password to another that is easier to remember by following the on-screen instructions after signing in.

The activity status of items is updated in real time as items are added or sold.